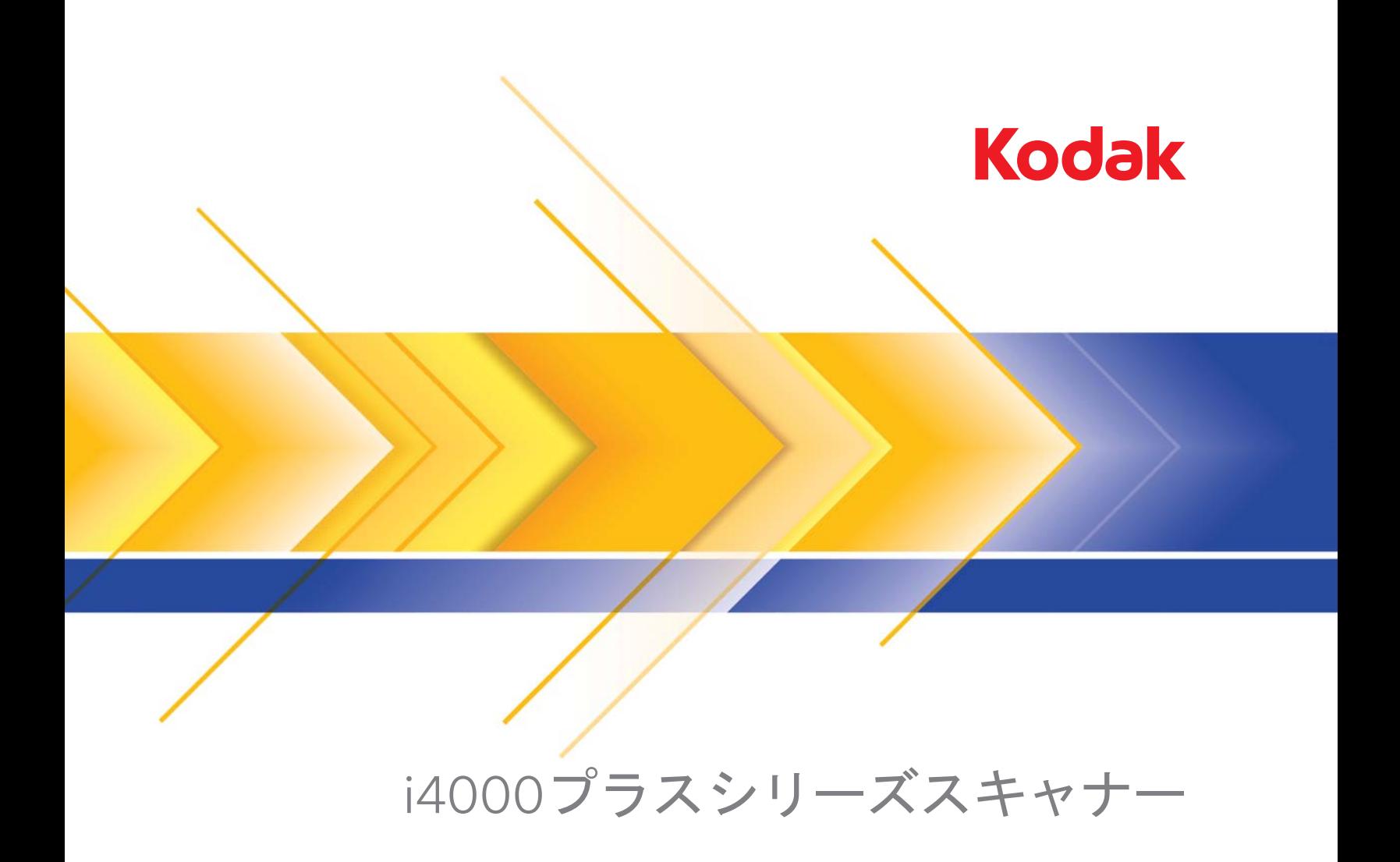

ISIS アプリケーション用 スキャンセットアップガイド

# **ISIS**ドライバの使用

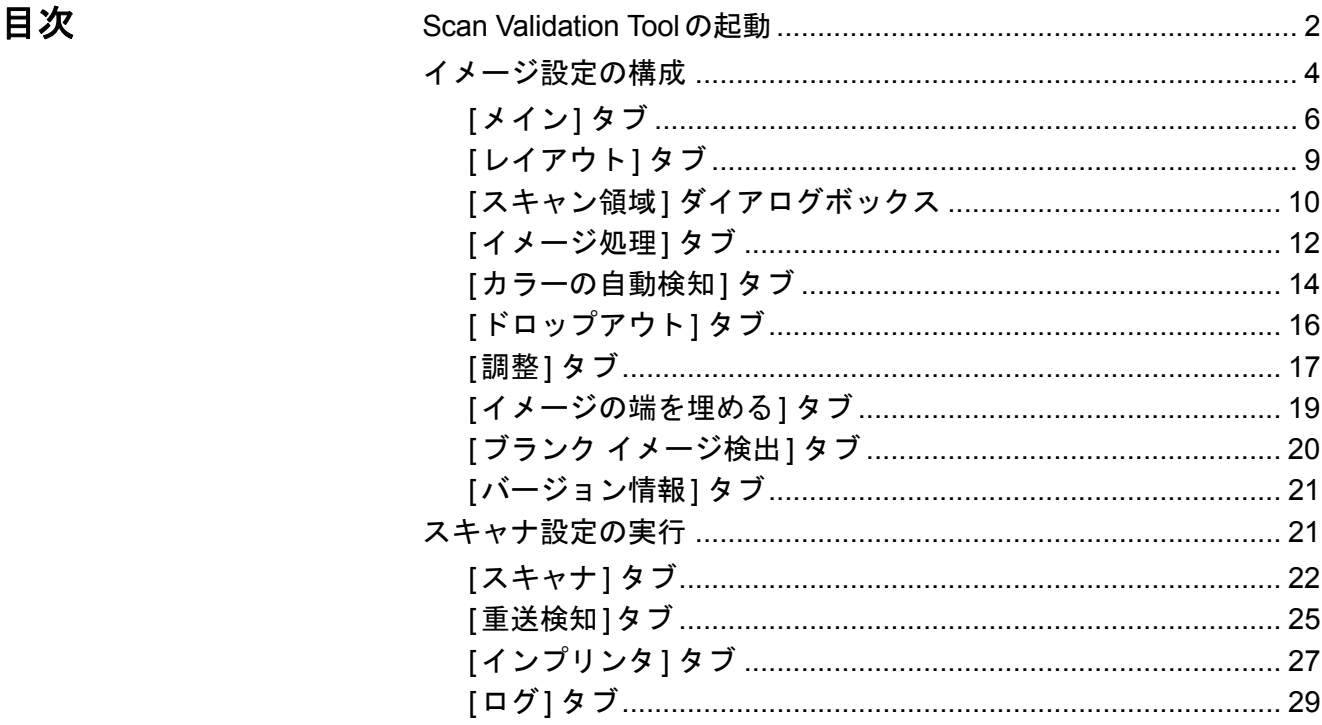

コダック i4000 プラスシリーズスキャナーはイメージ処理機能によっ て高画質のスキャンイメージを取得できます。

イメージ処理とは、それぞれのイメージに対して傾き修正や枠消し、イ メージのノイズ除去などスキャン画像の質を自動的に向上させる機能 のことです。

ISIS ドライバは、スキャナーと通信を行うソフトウェアです。このドラ イバは EMC Captiva によって製作、サポートされ、コダックがスキャ ナーに同梱しています。このドライバは ISIS ドライバをサポートする 多数のスキャンアプリケーションを接続するために使用されます。

本ガイドでは ISIS ドライバウィンドウのタブの機能について説明しま す。これらの機能は、使用しているスキャンアプリケーションのユー ザインターフェイスでも選択できます。

## **Scan Validation Tool** の起動

- 注:Scan Validation Tool はコダックから提供される診断ツールです。コ ダックは Scan Validation Tool をスキャンアプリケーションとして 使用することをサポートしません。
- 1. **[**スタート**]>[**プログラム**]>[Kodak]>[Document Imaging]>[Scan Validation Tool]** を選択します。

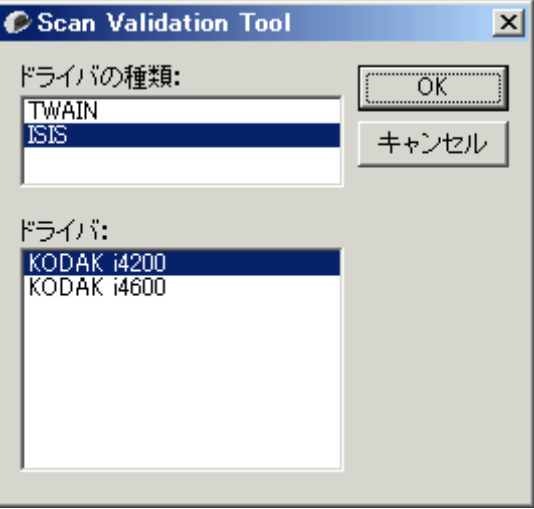

- 2. ドライバの種類から **ISIS** を選択し、ドライバとしてコダック **i4200 (i4600)**を選択してから、**[OK]**をクリックします。
- 3.  $\boxed{11}$  アイコンをクリックして、イメージ表示パネルを有効にします。
- 4. Scan Validation Tool のメイン画面でセットアップアイコンを選択 します。

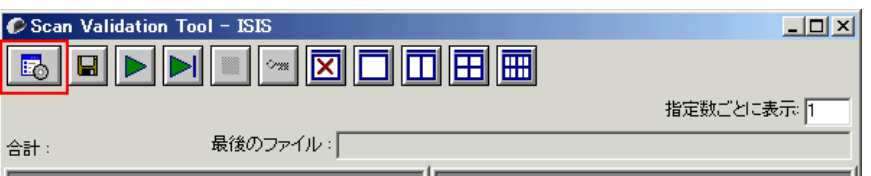

### [セットアップ] ダイアログボックスが表示されます。

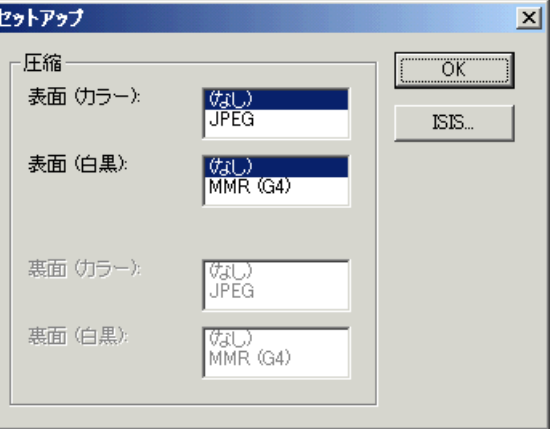

5. [ISIS]をクリックします。[プリセット設定] ダイアログボックスが表 示されます。このダイアログボックスには保存されたドライバ設定 のリストが保持されます。

プリセットは保存、削除またはインポートのほか、セットアップさ れた既存のプリセットや変更するプリセットを選択できます。

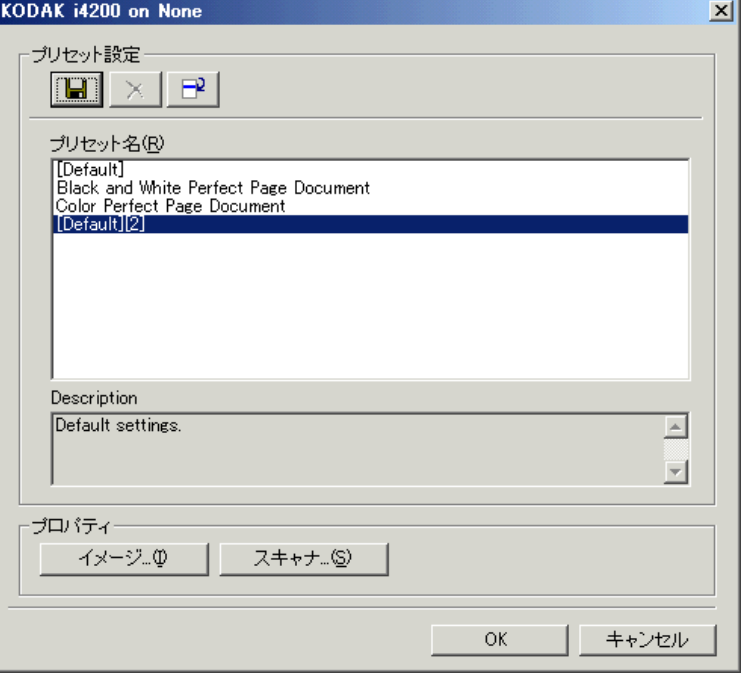

6. [イメージ]をクリックして、イメージ設定を調整できます。

以下の章ではイメージ設定の詳細や手順について説明します。ス キャナー設定の手順については、この章に後述の「スキャナー設定 の実行」を参照ください。

イメージ設定の実行 ISIS ドライバのメインウィンドウにはイメージ設定に使用するタブがあ ります。スキャン要件に合わせて、これらのタブを使ってオプションを 設定できます。

> 注:(メイン、レイアウト、イメージ処理など)すべてのイメージタブで は **[**イメージモード**]**、**[**カメラ**]**、**[**モード**]**、**[**パッチの表示**/**非表 示**]**が選択可能です。

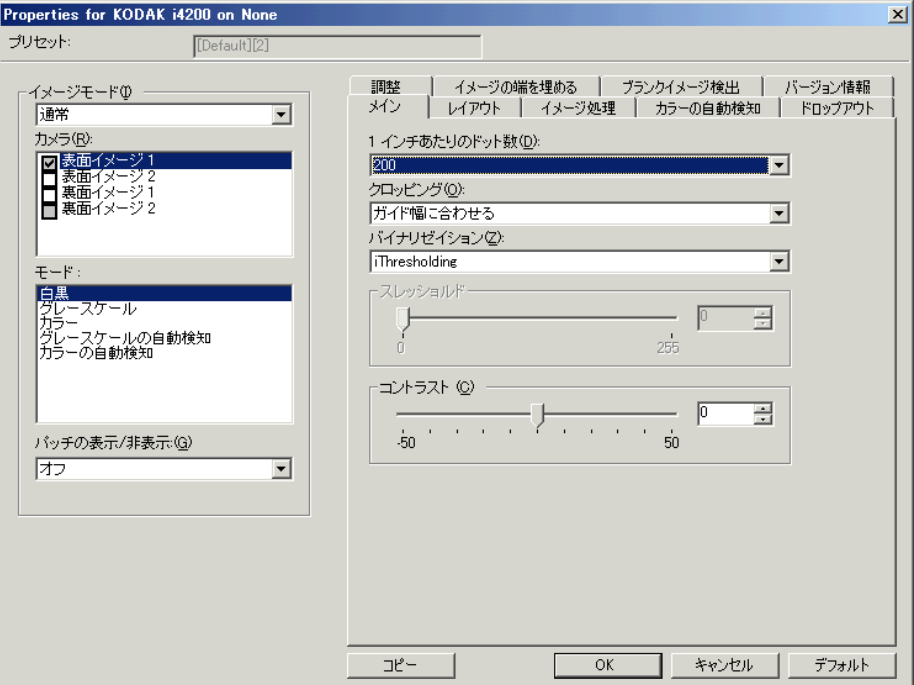

イメージモード - 次のいずれかのオプションを選択します。

- 標準:通常は 1 枚の原稿につき、表面に対して 1 つのイメージが作 成され、裏面に対して別のイメージが作成されます。表面と裏面の それぞれに一つずつ別のイメージを作成する場合に選択します。
- 結合:このオプションをオンにすると、1 つのイメージに原稿の表面 と裏面の両方を表示します。イメージ結合では次のオプションを選択 できます。

- 前面を上、前面を下、前面を左、前面を右。

カメラ - イメージでスキャン可能な面(表面および裏面)が一覧表示さ れ、それぞれの面でイメージ処理値を定義できます。オプションには、 **[**表面イメージ **1]**、**[**表面イメージ **2]**、**[**裏面イメージ **1]**、**[**裏面イメー ジ **2]**があります。

コダックスキャナーのドライバでは、カメラ設定を個別に設定できま す。白黒イメージに適用される設定や、カラー/グレースケールイメー ジに適用される設定があります。

モード - 次のオプションからいずれかを選択します。

- 白黒:白と黒の 2 階調で構成したイメージを作成する場合に選択し ます。
- グレースケール:グレースケールでイメージを作成する場合に選択 します。
- カラー:イメージをカラーにする場合に選択します。
- グレースケールの自動検知:自動カラー検知をグレースケール用に 設定します。詳細は、「[カラーの自動検知] タブ」を参照してください。
- カラーの自動検知:カラースキャンで自動カラー検知を設定します。 詳細は、「[カラーの自動検知] タブ」を参照してください。

パッチの表示**/**非表示 - トグルパッチを印刷した原稿から、スキャナー でその原稿がカラー/グレースケールまたは白黒のいずれかを判断し ます。

- オフ:パッチは認識されません。
- 同面:パッチシートを認識する片面のみ切り替わります。
- 両面:パッチは両面で認識されます。

ボタン - ウィンドウ下部にあるボタンは、すべてのタブに対して適用さ れます。

- デフォルト:タブの値をデフォルト設定に復元します。
- コピー:両面原稿をスキャンする場合にのみ使用できます。片面のカ ラー、グレースケール、白黒イメージの設定を定義してから、[コピー] ボタンをクリックすると、その設定内容をもう一方の面にコピーす ることができます。たとえば、**[** 表面イメージ **1]** を設定してから、[ コピー] ボタンをクリックすると、その設定内容を **[**裏面イメージ **1]** にコピーできます。
- **OK**:すべてのタブ上で設定された値を保存します。
- キャンセル:変更内容を保存せずにウィンドウを閉じます。
- ヘルプ:選択されたウィンドウに示されているオプションについて のオンラインヘルプを表示します。

### **[**メイン**]** タブ [メイン]タブには、以下のオプションがあります。

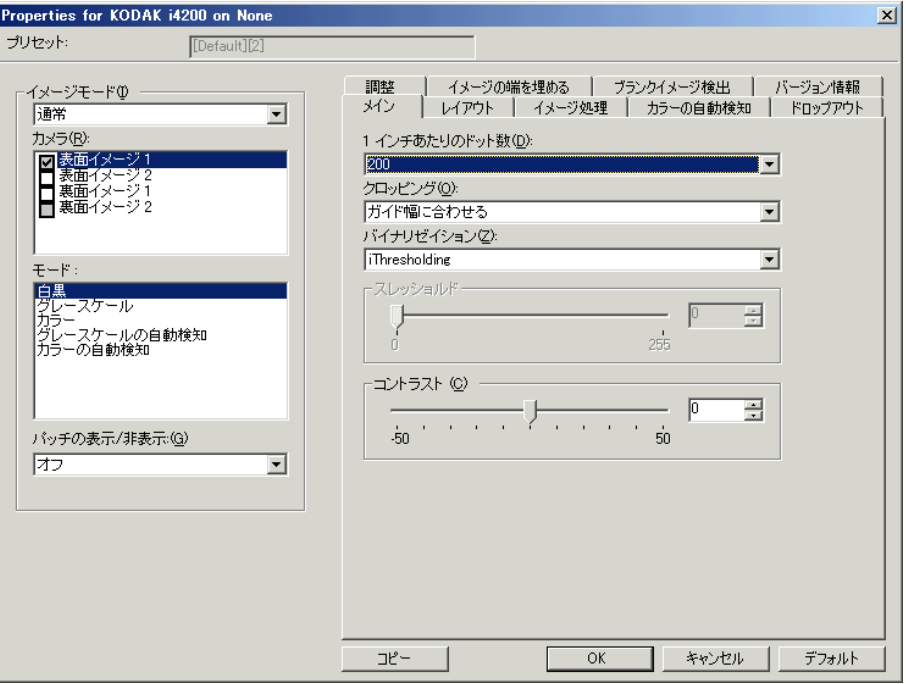

**1** インチあたりのドット数 - スキャンする際の解像度を指定します。こ の設定はスキャンしたイメージの品質に大きく影響します。解像度を 大きくすると、画質が良くなります。ただし、高い解像度でスキャン すると、スキャンに要する時間が長くなり、ファイルサイズが大きく なります。

解像度の値はドロップダウンリストから選択します。デフォルトは 200 dpi です。解像度は 100、150、200、240、300、400、600 dpi。

クロッピング - スキャンされる原稿の一部をキャプチャできます。ク ロッピングオプションは、カラー/グレースケール、白黒イメージです べて使用できます。表面と裏面のクロッピングを個別に設定できますが、 同時出力スキャンの場合は、カラー/グレースケールクロッピングと白 黒クロッピングを読取り面ごとに同じ値に設定する必要があります。ク ロッピングオプションは、1イメージに対して1つだけ適用可能です。

- 自動:異なる原稿サイズに対してクロッピングウィンドウを画像の 縁に合わせて直接調整します。
- 自動 ー 高画質 : イメージの端に黒の外枠がある場合、それを除去し ます。この場合、原稿の端のイメージデータが一部失われる可能性 があります。
- ガイド幅に合わせる:(同じサイズの原稿をまとめてスキャンする場 合)イメージとして出力する領域を定義できます。[ガイド幅に合わ せる] クロッピングは、用紙サイズとページレイアウトと組み合わせ て、原稿を中央に揃えてスキャンする場合に使用します。中央揃えを 使用ない場合は、[レイアウト] タブを選択してスキャン領域を設定 する必要があります。詳細については、本ガイド後述の「[レイアウ ト]タブ」を参照してください。

• ドキュメントに合わせる:(ゾーンプロセッシング):(同一サイズの複 数ページの原稿に使用) - ゾーンプロセッシングは、原稿の左上コー ナーに対応して配置される浮動固定クロップウィンドウ(ゾーン)で す。そのエリアをカラー/グレースケールで処理するか白黒で処理す るか選択することができます(白黒とカラー/グレースケールを別の ウィンドウに定義することもできます)。パラメータは、イメージの表 面と裏面でそれぞれ選択できます。

このオプションは、ある部分をカラー/グレースケールまたは白黒 で別々に保存したい場合、自動クロッピングとともに使用します。写 真、署名、エンボス(浮き出し)、印章など、対象となる部分が一定の 場所に配置されている場合に大変効果的です(対象の小さい部分を カラー/グレースケールでスキャンし、残りの部分を白黒でスキャン する場合など)。ゾーンを定義するには、[レイアウト] タブを選択し ます。

- 写真:スキャナーは原稿上の写真を検知し、写真のみのイメージを返 します。スキャナーが複数の写真をドキュメント上に検知した場合で も、返されるイメージは 1 つのみです。写真が1つも検知されない場 合は、原稿全体が返されます。写真を選択すると、ドキュメント全体 で写真が検知されます。
- 写真(特定領域):このオプションは(スキャン領域ダイアログボッ クスで指定された)原稿の一部のみから写真を検知するということを 除き、上記の写真と同様です。

バイナリゼイション - これらのオプションは、グレースケールイメージ に適用され、白黒のイメージを出力します。背景色または陰影が異なっ ていても、前景情報が色味と陰影で異なっていても、背景情報から前 景情報を区別できるところに特長があります。同じ画像処理パラメー タを使用してさまざまなタイプの原稿をスキャンでき、優れた画像を 得ることができます。

- **iThresholding**:高品質のイメージを生成するために、原稿を自動的 に識別して、最適なしきい値 (スレッショルド) が決定されます。 単 一の設定で画質が異なる原稿(文字のかすれ、濃淡のある背景、カ ラーの背景など)をスキャンすることができ、原稿を仕分けする手 間を省くことができます。iThresholdingを使用する場合は、[コント ラスト] のみ調整可能です。
- 固定処理 **(FP)**:白黒の原稿やその他のコントラストの高い原稿に使 用されます。[固定処理 (FP)] を選択した場合は、[明度] のみ調整可 能です。
- アダプティブスレッショルド **(ATP)**:イメージの前景情報(文字、グ ラフィック、線など)を背景情報(白または白以外の用紙の背景)と 区別します。アダプティブスレッショルドを使用する場合は、[明る さ] と [コントラスト] を調節できます。類似する書類タイプをスキ ャンする場合にこのオプションを使用します。

スレッショルド(明るさ)- このオプションは**[**固定処理**]**または **[Adaptive Thresholding (ATP)]**を選択すると使用できます。このオプ ションを使用すると白黒イメージの色を暗くしたり、明るくできます。 しきい置が高いほどイメージの色が暗くなります。スライダを使って、 0~255 の範囲の値を設定してください。デフォルトは 90 です。

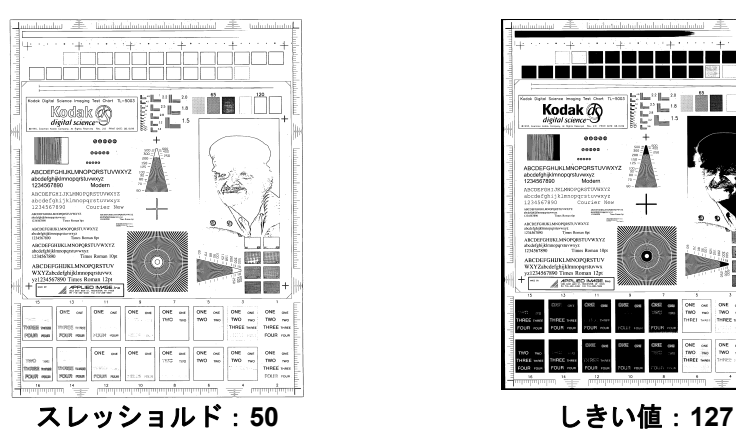

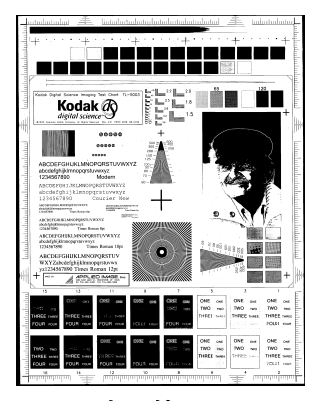

コントラスト - 出力イメージの細部のディテールの強調レベルを調整 できます。コントラスト値が高いほど、細部のディテールが強調され ます。コントラスト値が低いほど、出力イメージはより鮮明(少ない ディテール)になります。コントラスト値を高く設定しすぎると、出 力イメージに不要な線や、色が濃くなりすぎたりする場合があります。 コントラスト値を低く設定しすぎると、出力イメージに必要な線や文 字などが表示されない場合があります。-50 ~ 50 までの値を選択しま す。デフォルト値は 50です。

**[**レイアウト**]** タブ [レイアウト]タブには、以下のオプションがあります。

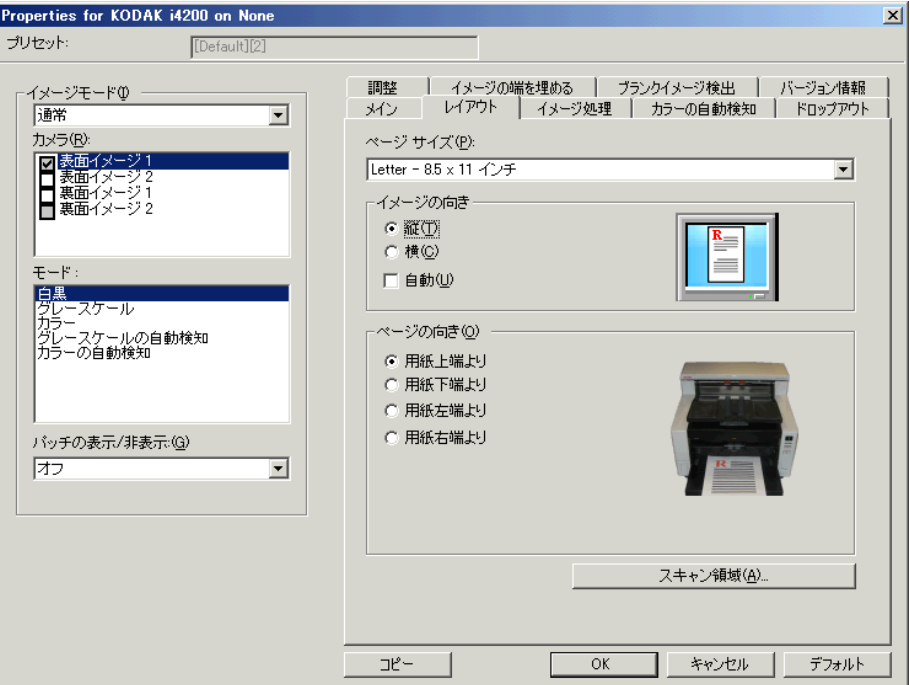

ページサイズ - スキャナーが最初に選択されたときのデフォルトの用 紙サイズを設定します。ドロップダウンリストからさまざまな用紙サ イズを選択できます。**[**自動**]**、**[**アグレッシブ**]** または **[**写真**]**クロッピ ングオプションを使用する際は、用紙サイズスキャナーの最大値に設 定する必要があります。

### イメージの向き

- 縦:従来の縦長の向きにイメージを表示します。
- 横:横長の向きにイメージを表示します。
- 自動:各ドキュメントを分析して、ドキュメントが送信された方法を 判断し、イメージを適正な方向に回転します。

ページの向き - スキャナーに配置する原稿の向きを選択することがで きます。**[**用紙上端より**]**、**[**用紙下端より**]**、**[**用紙左端より**]** 、または [用紙右端より**]** を選択できます。

スキャン領域 -[スキャン領域]ダイアログボックスを表示します。[ス キャン領域] オプションは、クロッピングオプションが **[**ガイド幅に合 わせる**]** または **[**原稿に合わせる**]** に設定されている場合にのみ利用で きます。詳細については、「「スキャン領域] ダイアログボックス」を参 照してください。

**[** スキャン領域**]** ダイアログ ボックス

[スキャン領域] ダイアログボックスでは、ホストPCに返されるイメー ジデータの広さを定義します。

- 注:[メイン]タブで選択したクロッピングオプションにもとづいて、 (**[**標準**]**または**[**結合**]**のいずれかの)イメージモードを選択します。 **[**標準**]**を選択した場合、定義する面(**[** 表面イメージ **1]**、**[** 表面イ メージ **2]**、**[**裏面イメージ **1]**、または**[**裏面イメージ **2]**)を選択しま す。**[**結合**]**を選択した場合、結合イメージの方向(表面を上、表面 を下、表面を左、または表面を右)を選択します。すべてのカメラ 選択項目に対して定義されたスキャン領域は、それぞれ独立して います。
- [ スキャン領域 ] ダイアログボックスを開くには、[ レイアウト ] タブ の[スキャン領域]を選択します。

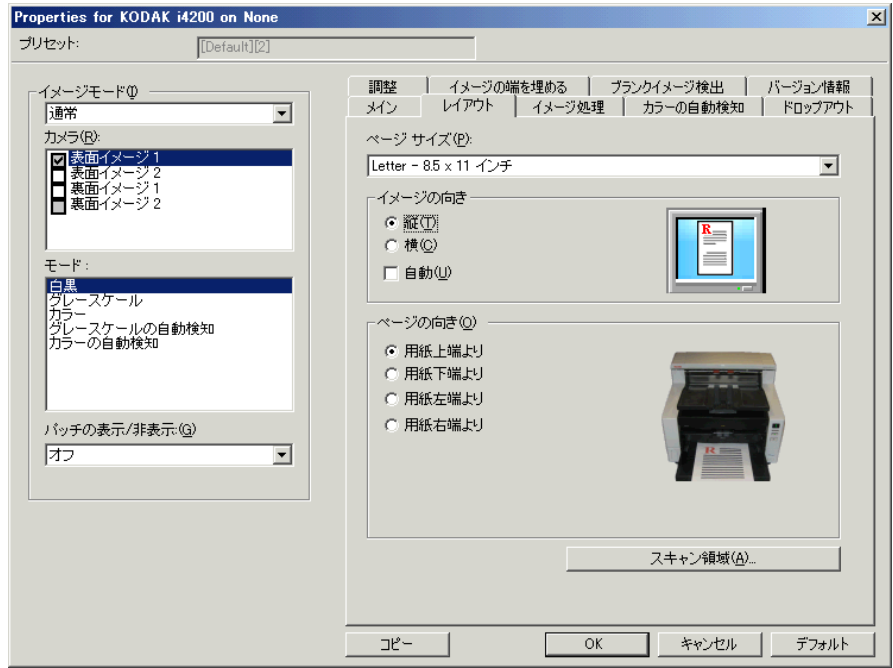

注:[スキャン領域]ダイアログボックスは、[メイン]タブで**[**ガイド幅 に合わせる**]**、**[**原稿に合わせる**]**、または**[**写真(特定領域)**]**が選択さ れた場合にのみ使用できます。

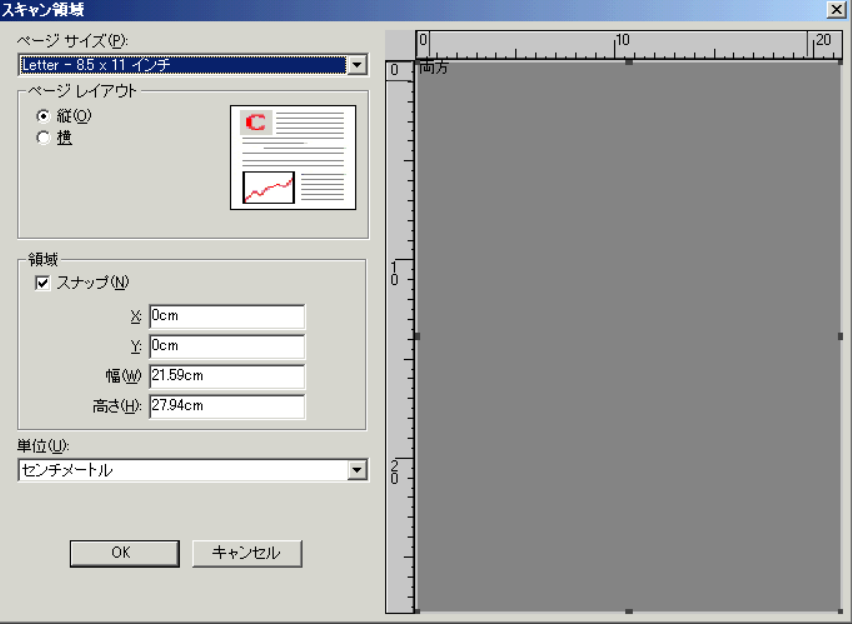

ページサイズ - スキャナーが最初に選択された時点でのデフォルトの 用紙サイズを設定します。ドロップダウンリストからさまざまな用紙 サイズを選択できます。

注:用紙サイズは[レイアウト]タブにも表示されます。[スキャン領域] ダイアログボックスで設定を変更すると、[レイアウト] タブにも 変更内容が反映されます。逆の場合も同じです。

### ページレイアウト

- 縦:従来の縦長の向きにイメージを表示します。
- 横:横長の向きにイメージを表示します。

### 領域

- スナップ:プレビューウィンドウの大きさを 0.3175 cm 単位で制御 する場合に、このオプションを有効にします。このオプションは、ピ クセルモードでは無効になります。
- **X**:スキャナーの左端からスキャン始点の横位置を設定します。
- **Y**:スキャナの上端からスキャン始点の縦位置を設定します。
- 幅:スキャン領域の幅を設定します。
- 高さ:スキャン領域の高さを設定します。

単位 - 領域を定義する単位を **[**ピクセル**]** 、**[**インチ**]** 、**[**センチメート ル**]** から選択します。

**[**イメージ処理**]** タブ [イメージ処理]タブには、以下のオプションがあります。

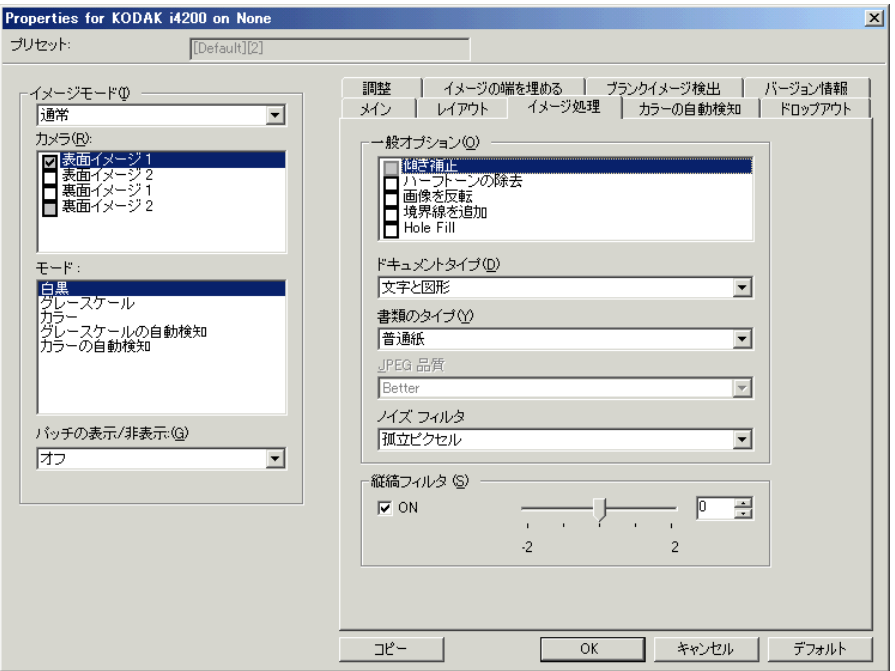

### 一般オプション

- 傾き補正 原稿の先端の +/-0.3 度以内の傾きが自動的に補正されま す。自動傾き補正では、最大 45 度までの傾きを検出し、200 dpiで 24 度まで、300 dpi で 10 度まで補正できます。このオプションは [自動]が選択された場合にのみ使用できます。
	- 注:データの損失を防ぐために、原稿の四隅がイメージ搬送路の中 に収まっていることを確認してください。
- **ハーフトーン除去** ハーフトーンスクリーンを使って、点描画の文字 やイメージ、濃淡のある背景やカラーの背景を持つイメージ品質を 高め、ハーフトーンスクリーンにより発生したノイズを効果的に除 去します。
- 画像を反転 黒ピクセルがイメージ内に保存される方法を選択でき ます。デフォルトでは、黒ピクセルは黒として、白ピクセルは白と して保存されます。黒ピクセルを白として、白ピクセルを黒として 保存する場合は、このオプションを有効にします。
	- 注:ご使用のアプリケーションがイメージデータの解析/処理を 誤り、希望とは異なるイメージが保存される場合は、このオプ ションで対応できます。
- 境界線を追加 イメージの上下左右に、外枠を追加します。このオプ ションは**[**アグレッシブ**]**が選択された場合に使用できます。

パンチ穴除去 - 原稿端の周囲にある穴を埋めることができます。埋めら れる穴のタイプは、次のとおりです。円、長方形、不定形(例、二穴 が開いている、またはバインダーからドキュメントを取り外した際に できた多少の裂け目)。

• 写真をスキャンする場合は[パンチ穴除去]を有効にしないでください。

### ドキュメントタイプ

- テキスト:原稿の大部分が文字の場合に選択します。
- 文字と図形:文章、グラフィック(棒グラフ、円グラフなど)、線画 などが混在している原稿の場合に選択します。
- 文字と写真:文字と写真が混在している原稿の場合に選択します。
- 写真:主に写真で構成された原稿の場合に選択します。

書類のタイプ - スキャンする用紙の素材や重量に基づいてタイプを選 択します。オプションは、普通紙、薄紙、光沢紙、カードストック、雑 誌です。

**JPEG**品質 - JPEG圧縮を選択した場合、いずれかの品質オプションを 選択します。

- ドラフト:圧縮率を最大にして最小サイズのイメージを生成します。
- 標準:標準的な圧縮率ですが、満足いく品質のイメージが生成され ます。
- 高:一部圧縮され、良い品質のイメージが生成されます。
- 最高:小さい圧縮率で良い品質のイメージが生成されます。
- 高品質:最小の圧縮率で最大サイズのイメージが生成されます。

### ノイズフィルタ

- なし
- 孤立ピクセル:白ピクセルで完全に囲まれている単一の黒ピクセルを 白へ変換するか、黒ピクセルで完全に囲まれている単一の白ピクセ ルを黒へ変換することにより、ランダムノイズを減らします。
- マジョリティルール:各ピクセルをその周辺全域のデータに基づき 設定します。ピクセルは周辺全域ピクセルのマジョリティが白の場 合白になり、黒の場合は黒になります。

縦縞フィルタ - イメージから縦縞をフィルタするようにスキャナーを 設定できます。縦縞とは、元のドキュメントの一部ではないのに、イ メージに現れることがある線のことです。縦縞は、原稿上の汚れ(例、 泥、塵、または擦り切れた端)が原因で発生するか、スキャナーの推 奨される清掃手順に従わないために発生する場合があります。スライ ドバーを -2 から 2 動かし、縦縞がフィルタされる範囲を調整します。 デフォルト値は 0です。

### **[**カラーの自動検知**]** タブ [カラーの自動検知] タブには、以下のオプションがあります。

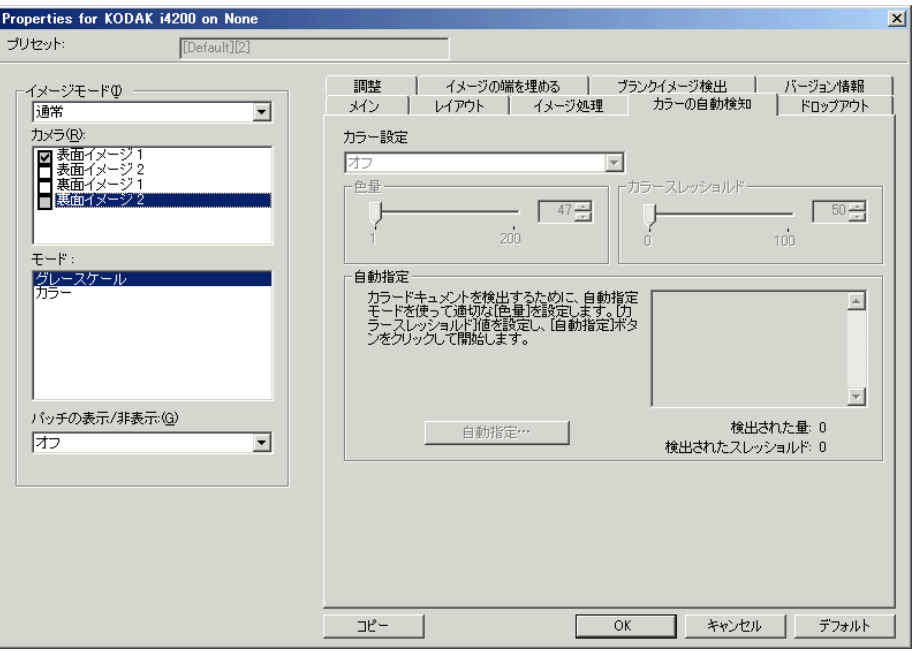

### カラー設定

- オフ:デフォルト設定です。カラー設定は検知されません。
- 小:カラー/グレースケールイメージとして保存するときに、スキャン する書類の色の量が少ない場合に選択します。黒い文字と小さなロゴ が主体の原稿や、マーカーの量や写真の色が少ない原稿をスキャンす る場合に適します。
- 中:カラー /グレースケールイメージとして保存する場合に、[低] オ プションよりも色の割合が多い原稿の場合に選択します。
- 大:カラー /グレースケールイメージとして保存する場合に、[中] オ プションよりも、色の割合が多い場合に選択します。中~大規模のカ ラー写真などを多用している原稿に適します。中間色の割合が大きい 写真を正しくスキャンするには、色量やカラースレッショルドの調整 が必要になる場合があります。
- カスタム:マニュアルで **[**色量] や **[**カラー スレッショルド**]** の値を 調整することができます。
	- 注:[自動カラー検知] の値を設定した場合は、まず **[**中**]** オプションを 選択してから、通常のスキャン作業でテストしてみることをお勧 めします。白黒と比較して原稿の大半がカラー/グレースケール として返された場合は、**[**高**]** に変更してから、もう一度ジョブを 実行してください。白黒と比較してカラー/グレースケールとし て返された原稿が少なすぎる場合には、**[**低**]** に変更してから、も う一度ジョブを実行してください。以上のオプションで満足のい く結果が得られなかった場合は、**[**カスタム**]** オプションを選択し て色量やカラー スレッショルドを調整してください。

色量 - スキャンイメージをカラー/グレースケールで保存する際に必要 な原稿上の色の量です。色量の値を増やすと、必要とされるカラーピ クセルの量も増加します。有効値は 1~200です。

カラー スレッショルド - 色量の算出時に、色として識別させるための カラーしきい値や彩度の割合(薄青と紺色の対比など)です。値を増 やすと、必要とされる彩度が高くなります。有効値は 0 ~ 100 です。

自動設定 - スキャンしたサンプルのカラー原稿に基づいて設定値を算 出します。**[**自動設定**]** を選択する前に、入力エレベータに 5 枚以上の カラードキュメントをセットしてください。これらの原稿をスキャン し、分析することで推奨される [色量] が決定します。

注:計算に応じて **[**色量**]** と **[**カラー スレッショルド**]** のスライダが自 動的に調整されます。算出された値を使っても期待通りの結果にな らない場合は、**[**カラー スレッショルド**]** の値をマニュアルで調整 してください。

**[**ドロップアウト**]** タブ [ドロップアウト]タブには、以下のオプションがあります。

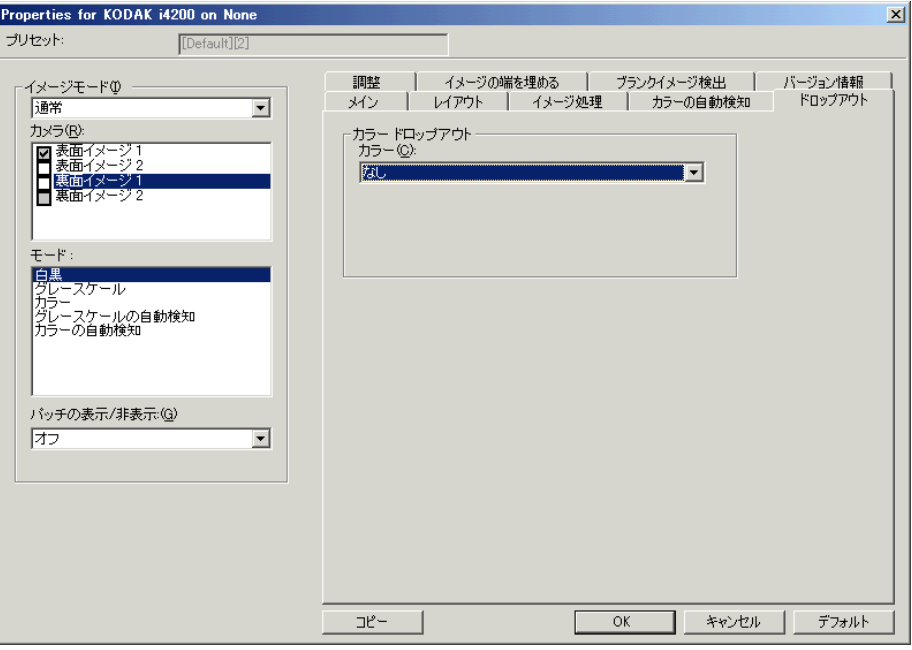

カラードロップアウト - フォームの背景を消去するために使用します。 背景が消去されると入力されたデータのみがイメージとして保存され ます(フォームの線とボックスを削除)。白黒イメージの場合、スキャ ナーがイメージの生成のために解析するグレースケールの原稿は、こ れらの設定に影響を受けます。

- カラー:ドロップアウトする色を選択します。
	- **-** なし
	- **-** 赤:赤色をドロップアウトします。
	- **-** 緑:緑色をドロップアウトします。
	- **-** 青:青色をドロップアウトします。
- 背景値:スキャンイメージをカラー/グレースケールで保存する際 に必要な原稿上の色の量です。[背景値] の値を増やすと、必要とさ れるカラーピクセルの量も増加します。
- しきい値:色量の算出時に、色として識別させるためのカラーしき い値や彩度の割合(薄青と紺色の対比など)です。値を増やすと、必 要とされる彩度が高くなります。

フォームに入力された色 - 黒または青のインク以外の色が、フォームに 入力された日付に対して使用されたことを示します。

### **[調整] タブ** [調整] タブには、以下のオプションがあります。

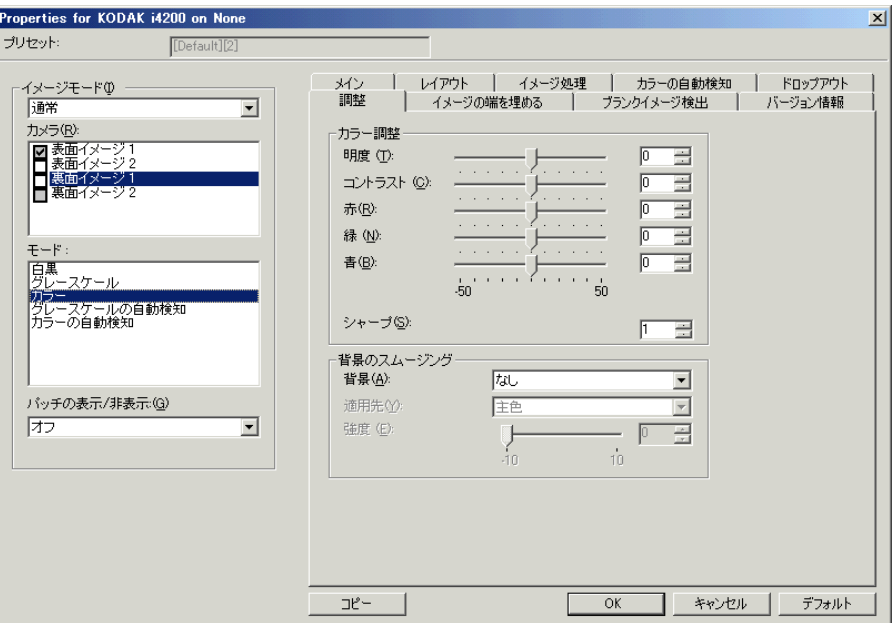

### 白黒、グレースケール、グレースケールの自動検知。

明度 - カラー/グレースケールイメージ中の白のレベルを調整します。 値の範囲は、**[-50]** から **[50]** です。

コントラスト - イメージをシャープに、またはソフトにします。値の範 囲は、**[-50]** から **[50]** です。

### カラー、自動検知カラーモード

スライダを左右に移動するか、テキストボックスに値を直接入力、また はテキストボックスの上下矢印を使って、次の設定値を調整できます。

- 赤 カラーイメージ中の赤のレベルを調整します。
- 緑 カラーイメージ中の緑のレベルを調整します。
- 青 カラーイメージ中の青のレベルを調整します。

背景のスムージング - 背景色のある原稿やフォームをスキャンする場 合にこのオプションを使用すると、背景色がより均一なイメージが生 成されます。

- 背景:以下のオプションからいずれかを選択します。
	- なし 背景のスムージングは行いません。
	- 自動 背景色を 3 色までスムージングします。
	- 白に変換 3 色までの背景色を指定し、各色を白にすることができま す。このオプションを選択すると、適用オプションが使用可能にな ります。

• 適用先:

- 主色 背景色のメインの色を白にします。
- 中間色 中間色を白にします。他の 2 つの背景色も均一なカラーに スムージングします。
- すべて 中間色を白にします。他の背景色も2色まで白にスムージン グします。

シャープ - 強弱を調整して背景を決定できます。値の範囲は、[-0] から [3] です。

**[**イメージの端を埋める**]**タブ 最終的に出力される電子イメージの端の領域を、選択された色で埋め ます。このオプションは、他のイメージ処理オプションがすべて適用 された後に適用されます。

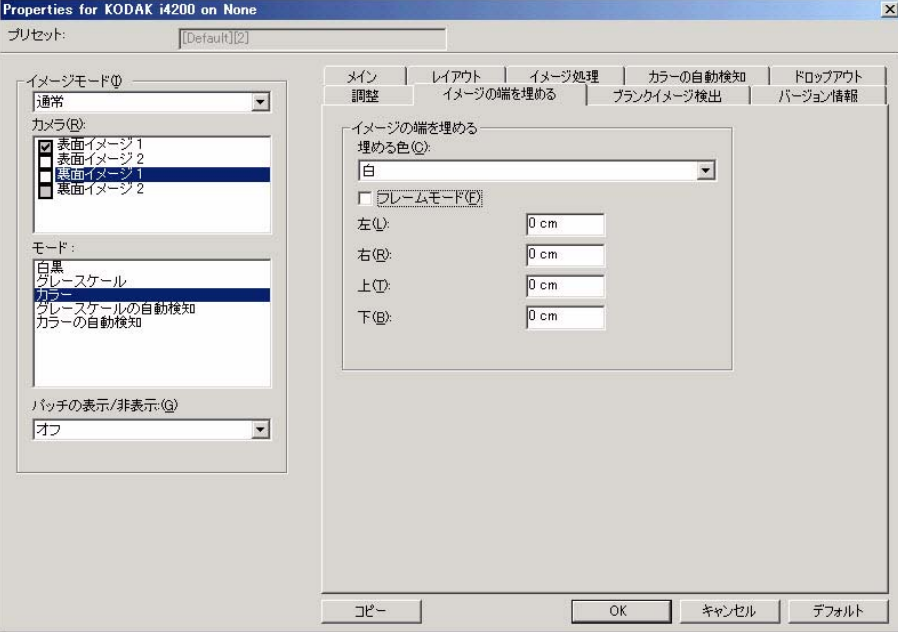

埋める色 - 端を埋める色を選択できます。

- なし
- 白:イメージの端が白色で埋められます。
- 黒:イメージの端が黒色で埋められます。

フレームモード - **[**イメージ端埋め**]** オプションで選択された色と等しい 量で、イメージのすべての辺を埋めます。または、**[**上**]**、**[**左**]**、**[**右**]**、 **[**下**]** に値を指定して、スキャンしたイメージの各辺の埋める量を指定す ることもできます。

注: イメージ端埋めを使用するときは、大きな値を入力しないよう注 意してください。値が大きすぎると、イメージデータが塗りつぶ される場合があります。

**[**ブランクイメージ検出**]**タブ ブランク イメージ検出 - スキャンアプリケーションに白紙のイメージ が取り込まれないように設定できます。イメージが白紙と判断される イメージのサイズ (KB) を指定します。設定値未満のサイズのイメージ は作成されません。このオプションを使用する場合は、削除するイメー ジの種類(白黒、グレースケール、カラー)ごとに白紙と判断される イメージサイズを指定する必要があります。これらのフィールドに値を 入力しない場合は、すべてのイメージが保持されます。

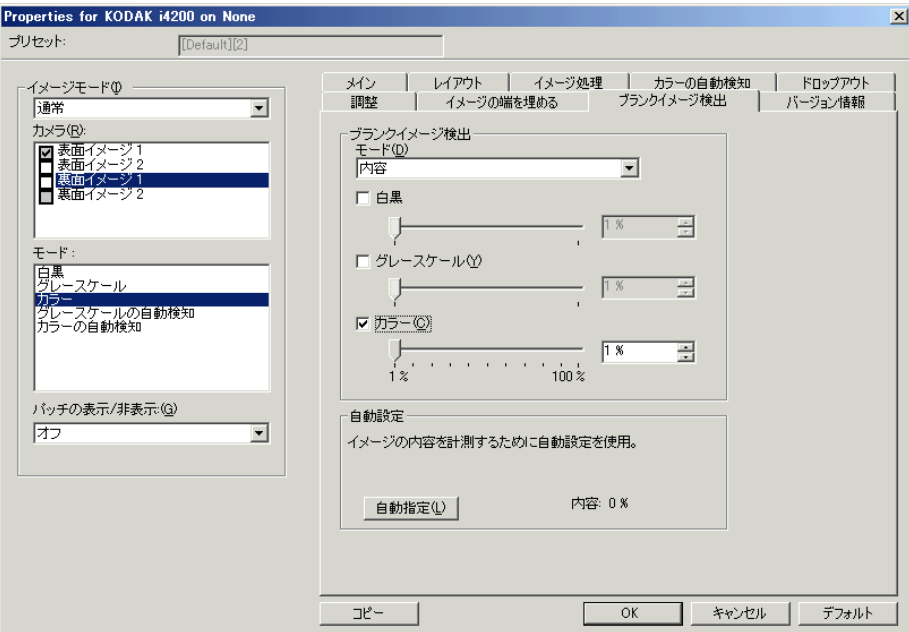

モード

- オフ:すべてのイメージがスキャンアプリケーションに送信されま す。
- サイズ:スキャンアプリケーションに送信されたイメージのサイズ に基づいて、白紙であるかどうか判断されます(他のすべての設定 が適用された後)。
- 内容:イメージ内の原稿内容に基づきイメージが白紙であるかどう か判断されます。[白黒]、[グレースケール]、[カラー ]を選択し、ス キャナーが白紙と判断する最大の内容量を選択します。内容量がこ の値以上のイメージは白紙でないと判断され、スキャンアプリケー ションへ送信されます。値の範囲は、**[0]**から **[100]**です。

自動設定 - スキャンされる原稿にもとづいてスキャナーが内容量を判 断します。この機能を使用するには、[自動設定]をクリックします。

注:自動設定モードは表面と裏面の両方で同時には適用できません。 適用する面を選択する必要があります。

**[**バージョン情報**]** タブ [バージョン情報]タブはスキャナーとドライバについての情報を表示 します。

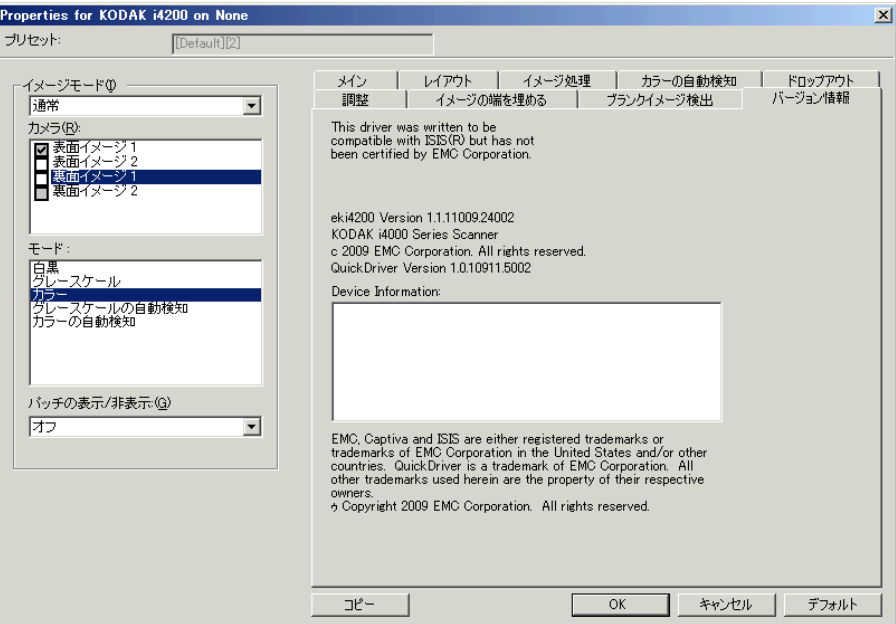

スキャナ設定の実行 ISIS ドライバからスキャナ設定を開くには、Scan Validation Tool を前述 の手順で開き、ISISドライバにアクセスします。

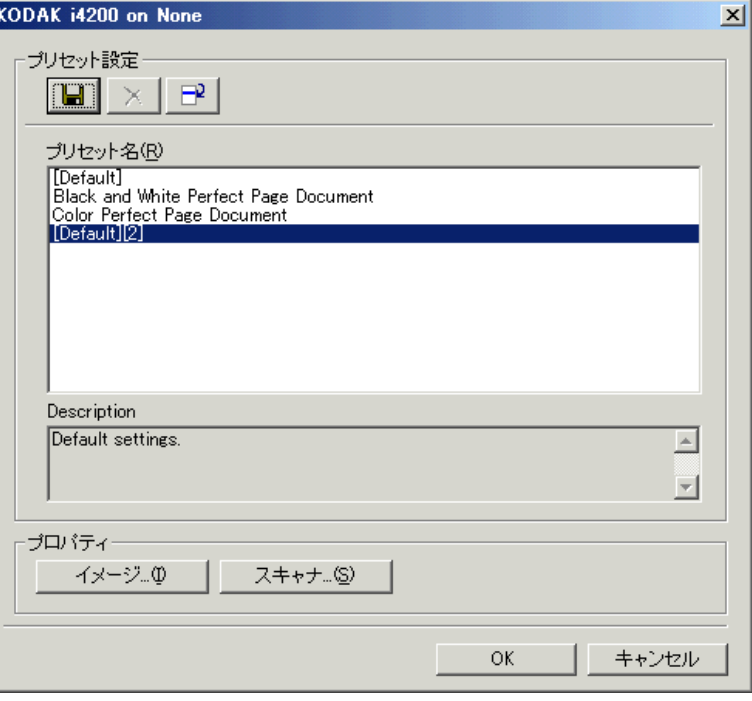

• [ スキャナ ] をクリックして、スキャナーを設定できます。以下の章 ではスキャナー設定の詳細や手順について説明します。イメージ設 定の手順については、本ガイドに前述の「イメージ設定の実行」とい う章を参照ください。

### **[**スキャナ**]** タブ [スキャナ]タブには、以下のオプションがあります。

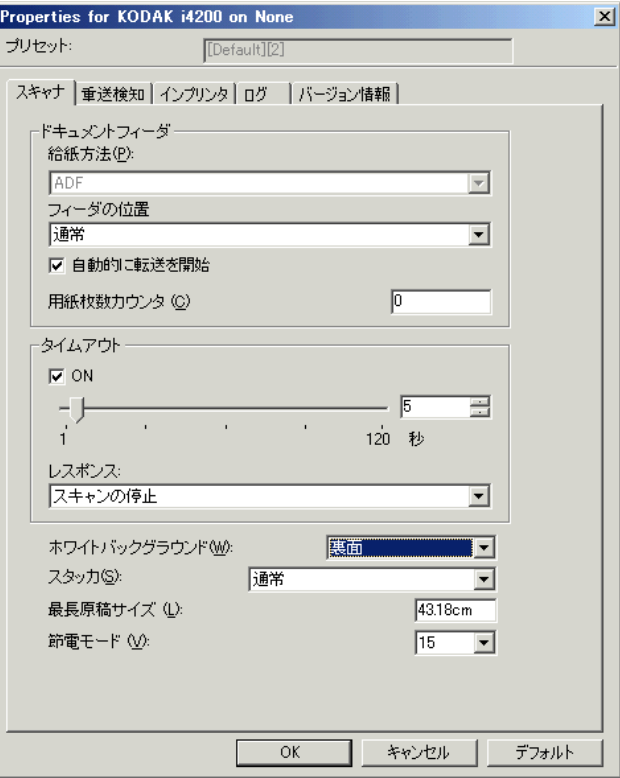

ドキュメントフィーダ

給紙方法

- **ADF**:入力エレベータは一番高い位置にあります。このオプション は、入力エレベータから 25 枚以内の用紙をスキャンする場合に便利 です。
- フラットベッド:スキャナーはフラットベッドからスキャンします。

フィーダ位置

- 通常:最初にドキュメントフィーダに原稿があるか確認します。入 力トレイに原稿がない場合、スキャナーはフラットベッドからス キャンします。
- **100**枚:最初に入力エレベータに用紙があるかどうか確認し、入力エ レベータに原稿がない場合、フラットベッドからスキャンします。こ のオプションは、入力エレベータから 25~ 100 枚の原稿をスキャン する場合に便利です。
- **250** 枚:最初に入力エレベータに原稿があるかどうか確認し、入力エ レベータに原稿がない場合、フラットベッドからスキャンします。こ のオプションは、入力エレベータから 100~ 250 枚の用紙をスキャン する場合に便利です。
- **500** 枚:最初に入力エレベータに原稿があるかどうか確認し、入力エ レベータに原稿がない場合、フラットベッドからスキャンします。こ のオプションは、入力エレベータから 250~ 500 枚の用紙をスキャン する場合に便利です。

自動的に転送を開始 - このオプションが選択されると、スキャナーは原 稿が入力エレベータにセットされるまで最長 10 秒間待機します。

タイムアウト - 最後の原稿が取り込まれてからトランスポートタイムア ウトが実行されるまでの時間を設定します。遅延時間設定を **1**~**300**秒 の間で指定します。

レスポンス - ドキュメントフィーダがタイムアウトになったときに実 行するアクションを指定します。

- スキャンの停止 : スキャンを停止し、スキャンアプリケーションに 戻ります(ジョブを終了します)。
- スキャンの一時停止:スキャンは停止しますが、スキャンアプリケー ションは他のイメージを待機します(フィーダを停止します)。ス キャナーの開始/再開ボタンを押すと、スキャンを再開します。ス キャナーの停止/一時停止ボタンを押して、またはスキャンアプリ ケーションからスキャンを終了できます。

ホワイトバックグラウンド - 原稿の一部が無い場合、その部分を黒い背 景にするか白い背景にします。

- •(なし):表面と裏面に黒バックグラウンドを使用します。
- 表面:表面用にホワイトバックグラウンドを使用します。裏面用に は黒が使用されます。
- 裏面:裏面用にホワイトバックグラウンドを使用します。表面用に は黒が使用されます。
- 両面:表面と裏面にホワイトバックグラウンドを使用します。

以下は、ホワイトバックグラウンドが役立つ場合の例です。

- 四角形でない原稿をスキャンするときに、イメージでは、原稿の外 側のエリアを黒ではなく白にする必要がある場合。
- 片面印刷の薄い紙をスキャンするときに、原稿の地に黒が透けるのを 最終イメージには表示されないようにする必要がある場合。

スタッカ - スキャナーが原稿を送る方法を選択できます。これにより、 ドキュメントがスキャナーにフィードされる方法、スキャナー内で送 られる速度、出力トレイに排出される方法に影響がでます。

- 標準:追加の処理は行われません。原稿のサイズが全て同じ場合に 最適です。
- サイズ混在: サイズが混在する原稿を出力トレイ上に順番に積載さ れる様に制御します。これは大抵のサイズ混在の原稿セットに使用 できます。
- サイズ混在 : ベスト : サイズの差が大きい混在原稿セットの場合、出 力トレイ上に順番に積載される様に最適に制御されます。

最長原稿サイズ - 原稿セット内で最長の原稿サイズの値を設定します。 注:

- この値を変更すると、次の設定の最大値に影響します。領域幅、高さ、
- **•** プリンタ先端からのオフセット値、重送原稿サイズ検知。
- 最長原稿サイズは解像度、カラー、グレースケールスキャンなどの 条件によって制限があります。柔軟にアプリケーションに対応できる ように、長さを超えた原稿が確認されるまでエラーを生成しません。
- 長尺原稿の場合は、スキャナーの処理能力が減少することがあります。

節電モード - スキャナーが操作されていないときにアイドル状態に移 行するまでの時間(0~60 分)を設定できます。デフォルトは 15 分で す。

電源オフ - スキャナーの電源が自動的にオフになるまでの時間(分単 位)を設定できます。

**[**重送検知**]**タブ 重送検知機能は、原稿が重複して給紙された時点で検知します。重送検 知はホッチキスで綴じられた原稿、糊のついた原稿、静電気を帯びてい る原稿が原因で生じます。[重送検知]タブには、以下のオプションがあ ります。

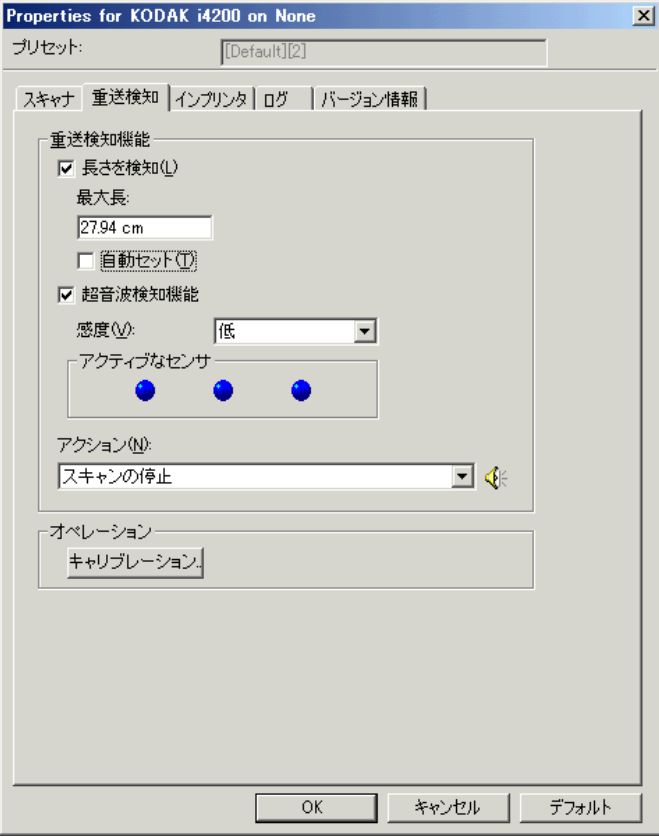

長さを検知 - 有効にすると、重送検知されずにスキャンされる最長原稿 サイズを選択できます。同じサイズの原稿のスキャン時に重送を検出 するため、長さ検出を使用します。たとえば、A4(8.5 x 11インチ)の 原稿を縦でスキャンする場合は、[ 最大長] フィールドに 28.57 cm (11.25 インチ)と入力します。最大の値は 35.56 cm です。

• 自動セット:現在選択されている用紙サイズより 1.27 cm 長い値を自 動的に最大の長さとして設定します。

超音波検知機能 - 重送検知機能を設定する場合に、このオプションを選 択します。

- 感度:搬送路に複数の原稿が重なった状態で送られたかどうか、検 知レベルを指定します。重送検知機能は、書類との隙間を検出する ことにより、重なった書類を認識します。そのため、厚さの異なる 原稿が混在しているような場合でも、重送を検知できます。
	- 低:レベルが低い設定で、ラベルが貼られた原稿、紙質の悪い原 稿、皺がある原稿を重送として認識する可能性がもっとも低くな ります。
- 中:厚さが異なる原稿や、ラベルを貼った原稿をスキャンする場 合に使用します。ラベルの材質にもよりますが、大部分のラベル は重送とは認識されません。
- 高:最も高いレベルで重送を検出します。この設定は、すべての 原稿が75.2 g/m<sup>2</sup>のボンド紙である場合など、厚さが同じ原稿を スキャンする場合に向いています。

アクティブなセンサ - 3つのセンサが搬送路の幅をカバーします。重送 書類が正しく検知されるためには、これらのセンサの下を通過しなけ ればなりません。

- 左、中央、右:このオプションで、どのセンサを有効にするか選択 できます。たとえば、書類の左側にメモが「貼付」されている場合、 左のセンサを無効にできます。
- アクション:重送を検知した時のスキャナーの動作を選択します。オ プションに関係なく、状態はスキャナーのログに記録されます。
	- スキャンの停止: スキャンを停止し、スキャンアプリケーション に戻ります(ジョブを終了します)。搬送路に原稿が残っていな いことを確認後、スキャンアプリケーションからスキャンを再開 してください。
	- スキャンの停止用紙を搬送部に残す:スキャンを直ちに停止 し(搬送路はクリアされません)、スキャンアプリケーションに 戻ります(ジョブを終了します)。搬送路から原稿を取り除き、 スキャンアプリケーションからスキャンを再開してください。
	- スキャンの続行:スキャナーがスキャンを継続します。
	- スキャン一時停止:スキャンは停止しますが、スキャンアプリ ケーションはイメージ取得を待機します(フィーダを停止しま す)。スキャナーの開始/再開ボタンを押すと、スキャンが再開 します。スキャナーの停止/一時停止ボタンを押して、またはス キャンアプリケーションからスキャンを終了できます。
	- スキャンの一時停止用紙を搬送部に残す:スキャンがただちに 停止します(搬送路をクリアしようとしません)が、スキャンア プリケーションは、イメージ取得を待機します(フィーダを停止 します)。スキャンセッションを開始する前に、搬送路から原稿を クリアします。スキャナーの開始/再開ボタンを押すと、スキャ ンが再開します。スキャナーの停止/一時停止ボタンを押して、 またはスキャンアプリケーションからスキャンを終了できます。

アラーム音量 - 重送が検知された際にスキャナーに警告音を出させた い場合は低、中、高のいずれかを選択します。

注:スピーカーアイコンをクリックすると、[開く] ダイアログボックス が表示され、アラーム用の警告音(.wav ファイル)を選択できます。

キャリブレーション - [キャリブレーション] ウィンドウを表示します。 このウィンドウからはイメージチェーンまたは **UDDS** キャリブレー ションを実行できます。

注:キャリブレーションは頻繁に行う必要はありません。サービス& サポート担当者の指示があった場合のみキャリブレーションを実 行します。

**[**インプリンタ**]** タブ 拡張プリンタは、スキャナーの最高速度で動作します。日付、時刻、ド キュメント順次カウンタ、カスタムメッセージを印字することができ ます。

> リテラル(静的)情報(バッチ名、オペレータなど、どの原稿に対し ても同じになる情報)とダイナミック(動的)情報(ドキュメントカ ウンタなど、スキャンするページごとに異なる情報)の両方を組み合 わせて設定できます。リテラル(静的)フィールドはスキャンソフト ウェアによって制御されます。ソフトウェアからユーザが入力できる 情報をプリンタに送信できます。

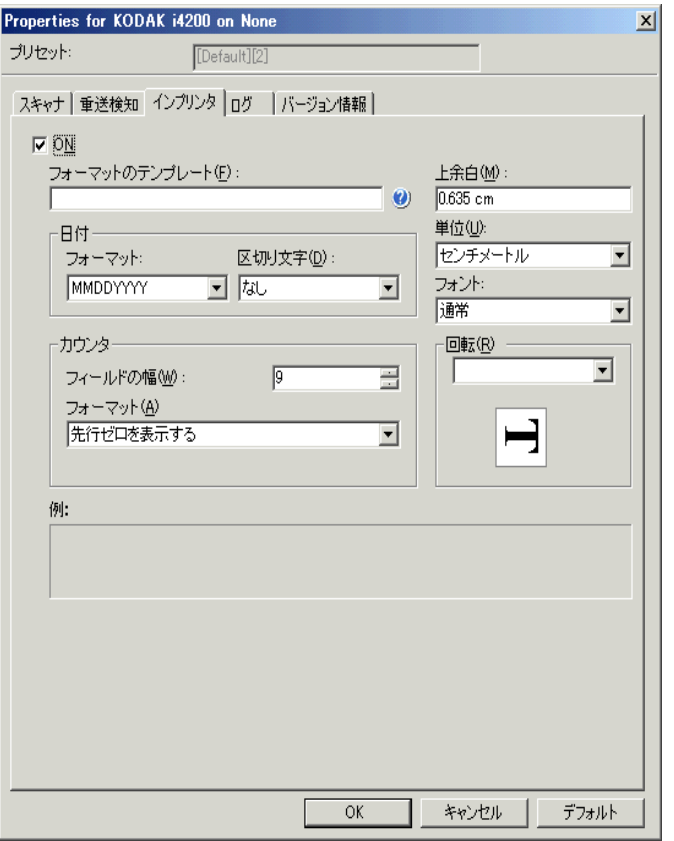

**ON** - プリンタを使用するためには、ここをクリックします。

フォーマットのテンプレート - フォーマットテンプレートは印字文字 列を構築するために使用されます。印字文字列は原稿が搬送路を通過 する際に印字される文字です。スキャン前に原稿に印字されるため、印 字文字列がイメージに反映されます。印字文字列の最大文字数は 40 文 字です (スペースを含む)。

日付 - 印字文字列に日付を加えたい場合は、以下からフォーマットを選 択します。

- フォーマット:MMDDYYYY、DDMMYYYY、YYYYMMDD。
- 区切り文字:次のいずれかのセパレータを選択します。スラッシュ:**/,** ダッシュ:**-**、ドット:**.**、スペースまたはなし。例:08-24-2010、 08.24.2010、08 24 2010、08242010(なしの場合)。

カウンタ - 印字文字列にカウンタを加える場合は、以下のいずれかのオ プションを入力できます。

- フィールドの幅: ドキュメントカウンタの桁数を定義します。値は、 1~9までの範囲です。
- フォーマット:印字するカウンタ値の桁数がフィールド幅以下の場 合、カウンタのフォーマットを設定できます(下の例はフィールド 幅が 3、カウンタ値が 4の場合です。)。次のオプションを選択できます。
	- リーディングゼロの表示 (デフォルト): "004"
	- リーディングゼロの削除:"4"
	- リーディングゼロの圧縮:" 4"

上余白 - 原稿の上端から印字文字列までの距離を定義します。テキスト ボックスに適切な値を入力します。

注:情報がすべて印字されていなくても、印字はドキュメントの後端か ら 6.3 mm (1/4 インチ)のところで自動的に停止します。

単位 - インチ、センチメートル、ピクセルのいずれかを選択します。

- **•** フォント:印字フォントを選択できます。
	- スタイル:使用できる文字の書式は、**[**標準**]**、**[**大文字**]** 、**[**太字**]** です。

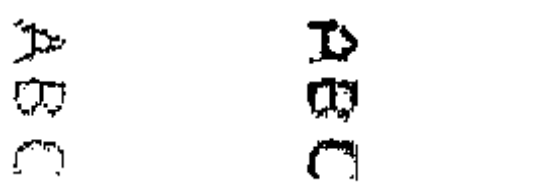

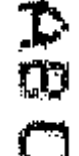

**[** 標準 **]**:**90** 度回転 大:**90** 度回転 太字:**90** 度回転

回転 - 0 または 90 度のいずれかを選択できます。

### **[**ログ**]** タブ [ログ] タブには、これまでに発生したエラーが表示されます。

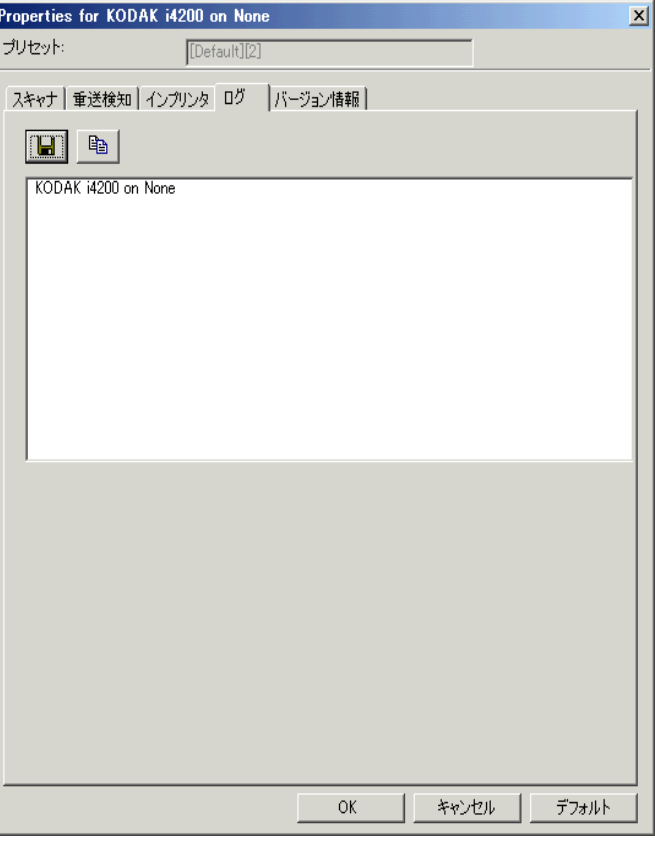

オペレータログと測定値ログのデータは表示したり、保存アイコンをク リックして保存したり、データをクリップボードにコピーしてドキュ メントに貼り付けることもできます。

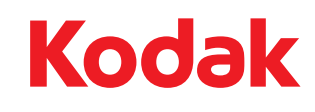

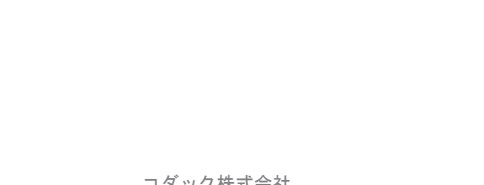

コダック株式会社 東京都千代田区神田駿河台 2-9 KDX 御茶ノ水ビル © Kodak, 2013. All rights reserved. TM: Kodak